# **Honeywell W7350A1000 CD Installation and Software Update**

### **INSTALLATION INSTRUCTIONS**

NOTE: Honeywell recommends that before you install the WebStat in a customer site, you load the latest release of the software on to the WebStat platform.

Please use the enclosed CD-ROM, part number #50030935- 001, to save the software file update v01.02.03 to your local PC hard drive or desktop. Alternatively, you can download the latest WebStat software update from http:// customer.honeywell.com/Business/Cultures/en-US/Products/ Applications+and+Downloads/.

The latest update, v01.02.03, provides performance enhancements as well as compatibility for Internet Explorer v7.0. The performance enhancements allow your controller to more effectively execute and update the firmware memory operations. It is strongly advised to load the v01.02.03 update to ensure that proper performance is achieved over the duration of the product installment period.

After the software file is loaded to the PC hard drive or desktop, the file can be uploaded into the WebStat controller using the following directions:

## **INSTALLATION PROCESS**

- **1.** Download the update software to your local PCs from the CD-ROM or from the above http:// link and save it to a known location on your hard drive.
- **2.** Connect to the WebStat per the instructions you received with the product regarding configuring the network settings. See the Quick Start Guide 63-2657 for instructions.
- **3.** Open your browser interface and navigate to the Web-Stat login screen. See the Quick Start Guide 63-2657 for instructions.
- **4.** Once you have logged in, navigate to the SETUP screen and GENERAL TAB.
- **5.** Make backup of your configuration by pressing the BACKUP CONFIGURATION button at the top of this screen and save the file to your local hard drive.
- **6.** Then from the item labeled Software Update Package on the same screen, select the upgrade file v01.02.03 from your local hard drive on your PC using the Browse Button.
- **7.** Press the Upload Button to install the software. The WebStat will automatically reboot during this process.
- **8.** After 5 to 8 minutes, the WebStat should have rebooted and you can now access the system again.
- **9.** Note that the current version of software for WebStat is shown in the upper left hand corner, as seen in [Fig. 1](#page-1-0).

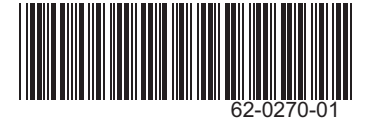

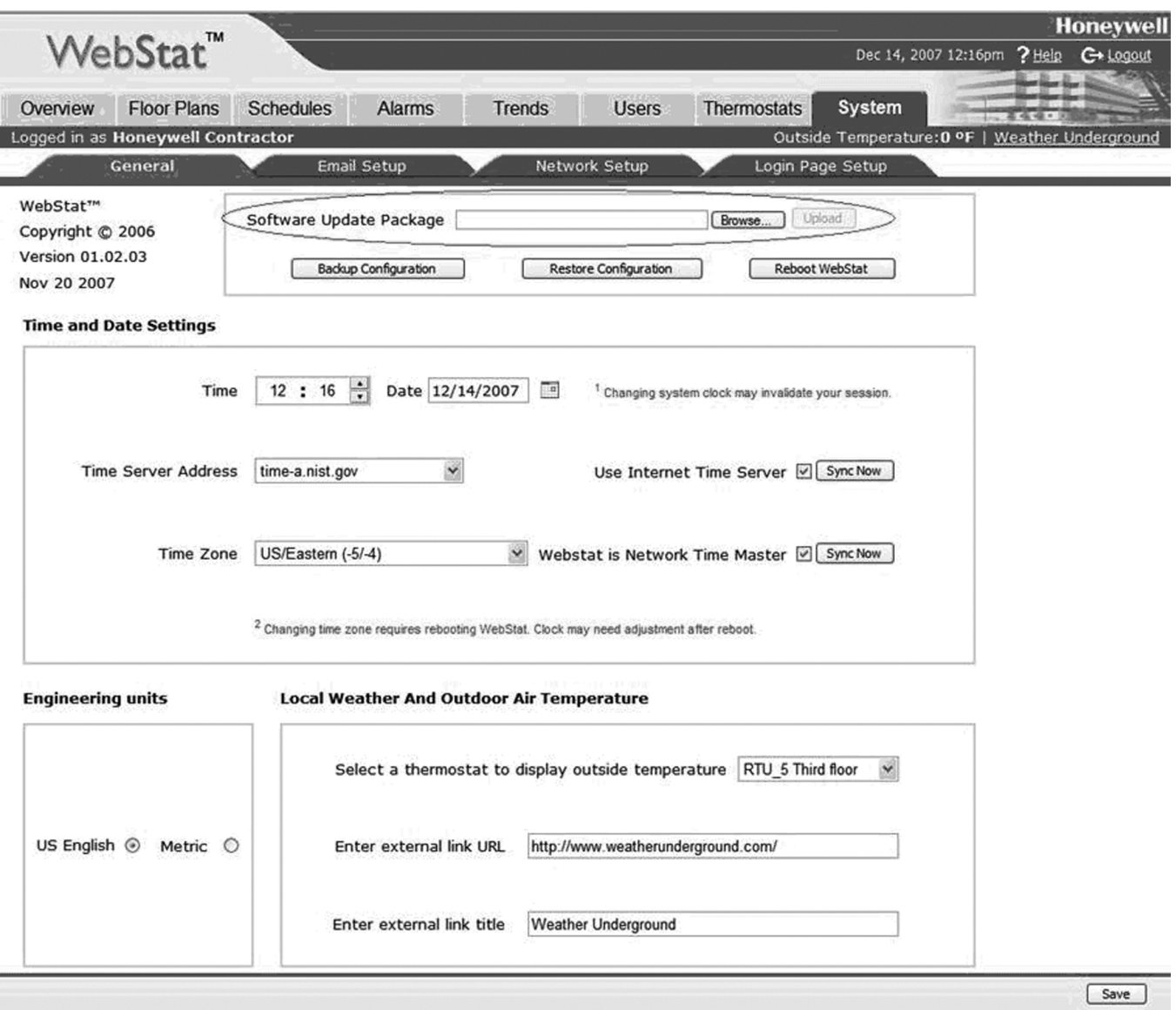

**Fig. 1. WebStat software version.**

#### <span id="page-1-0"></span>**Automation and Control Solutions**

1985 Douglas Drive North 35 Dynamic Drive Golden Valley, MN 55422 Toronto, Ontario M1V 4Z9 customer.honeywell.com

Honeywell International Inc. Honeywell Limited-Honeywell Limitée

## **Honeywell**

® U.S. Registered Trademark © 2008 Honeywell International Inc. 62-0270—01 M.S. 02-08

63

Printed in U.S.A. on recycled paper containing at least 10%<br>post-consumer paper fibers.